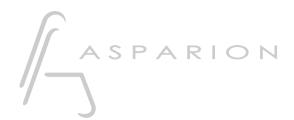

## Reason

**D400** 

D400<sup>T</sup>

# Reason

This guide shows you how to set up the D400 in Reason. All pictures provided were taken with Reason 8.1 but it is also applicable to most other Reason versions.

All files mentioned in this guide can be found on the USB drive, in the Asparion Configurator installation folder or on our website.

If you are having trouble with anything in this guide, please contact us via our website <a href="https://www.asparion.de/contact">www.asparion.de/contact</a> and we'll immediately help you.

#### Step 1:

Select the Reason preset

How to select a preset is described in the main manual.

#### Step 2:

- Open Reason
- Click on Edit->Preferences...

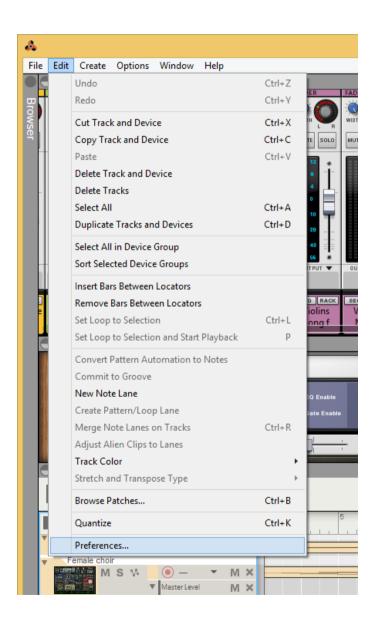

## Step 3:

- Go to Control Surfaces
- Click Add

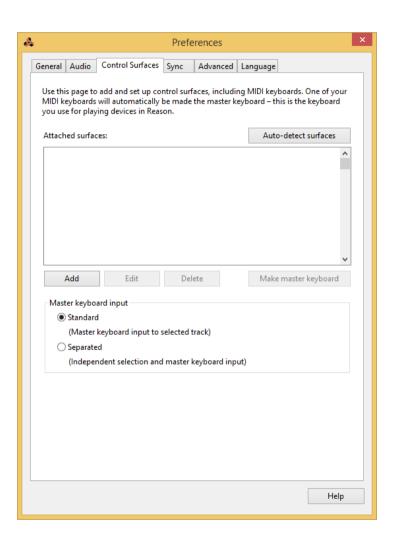

#### Step 4:

- Select Mackie and Control and D400 as shown below
- Click OK

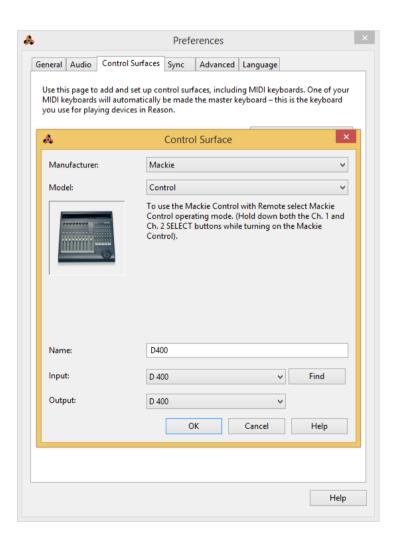

### Step 5: (optional)

- If you want to connect more than one extension, you should redo step 3 and 4 but select **D400 (2)** and **Extender** 

If there is only one D400 showing up, you need to enable the extensions first. How you can do that is described in the main manual.

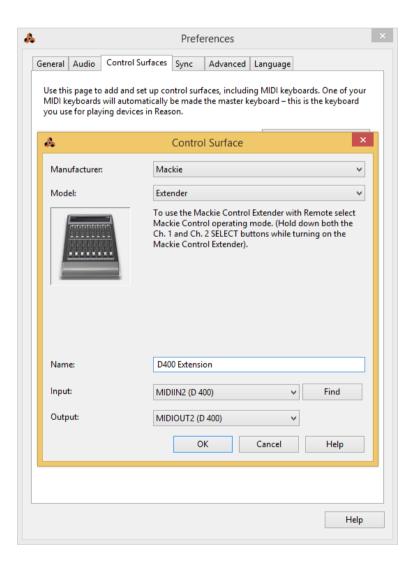

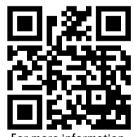

For more information visit www.asparion.de